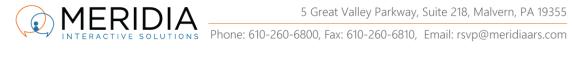

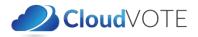

# CloudVOTE Participant Management

Global List & Participant Groups

Often, you need to limit your audience, or know some basic information about those who attend your sessions.

We have implemented a concept of a Global List (GL) and Participant Groups (PG) in CloudVOTE. What's the difference between the two?

- Global List is only accessible to a Standard CloudVOTE User and Master/Parent CloudVOTE User
  - o GL contains ALL your organization's Participants (e.g. trainees from all departments, all facilities, all branches, etc....)
  - o GL is never meant to be used in anyone's individual session as a whole. Instead, it's supposed to be broken up into Participant Groups that form a logical subset of only those Participants who are being polled/tested at that moment in time
- Participant Group is a smaller, logical sub-group of the GL that represents a class, department, plant, or any other smaller unit
  - o PG can be further broken-up into even smaller sub-groups, if needed

## Table of Contents

| C | reate a Global List                         | 2   |
|---|---------------------------------------------|-----|
|   | Create a Participant Group                  |     |
|   | Assign the Participant Group to Template(s) |     |
|   | Start a Polling Session (as an Operator)    |     |
|   |                                             |     |
|   | Join a Polling Session (as a Participant)   |     |
|   | Operator View                               |     |
|   | Ending the Session and Reporting            | 9   |
|   | Questions? Issues?                          | .11 |

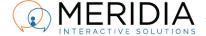

# Create a Global List

To create a Global List, start on your Account Login page and click on Participants (1):

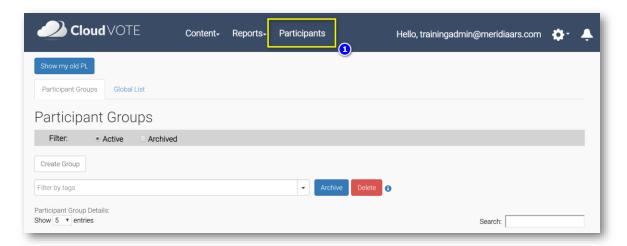

Once in the Participants module, click the Global List (1) and then Add New Participants (2):

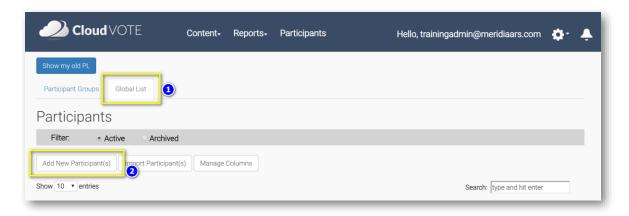

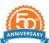

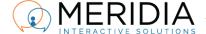

#### Create all the Columns that will define your Global List or import one from CSV.

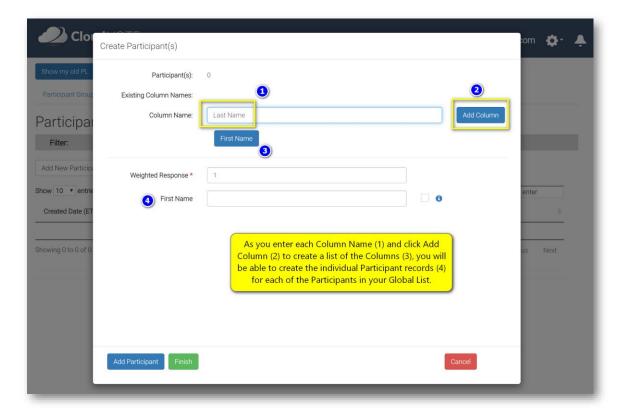

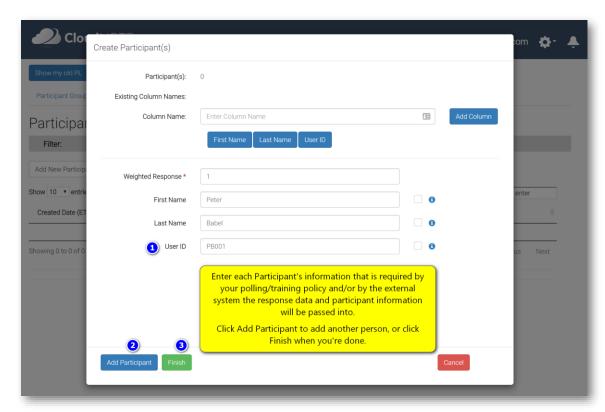

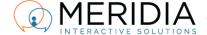

#### Create a Participant Group

When you're done creating the *Global List*, you can create a *Participant Group* by clicking on the **Participant Group** (1) and then on **Create Group** (2):

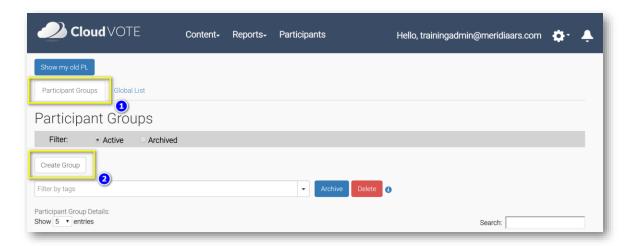

Name your *Participant Group*, select the members from the *Global List* below and click **Create**:

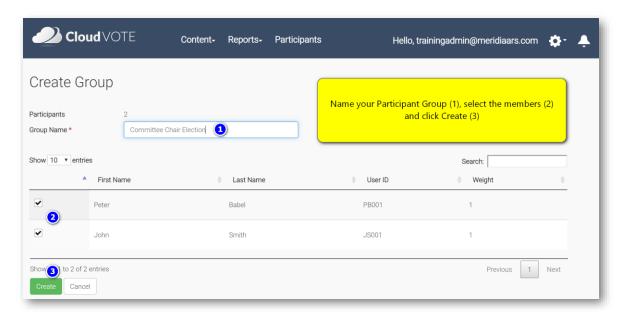

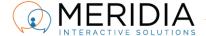

Once the *Participant Group* (PG) has been created, you can **keep editing** it (1), **assign some tags** such as "Sales", or "Safety Training" (2) to it, **associate** your Child subscriptions to the PG (3) if you are logged in as a Parent, or you can **create a sub-group** (4) if you need to split up the PG even further.

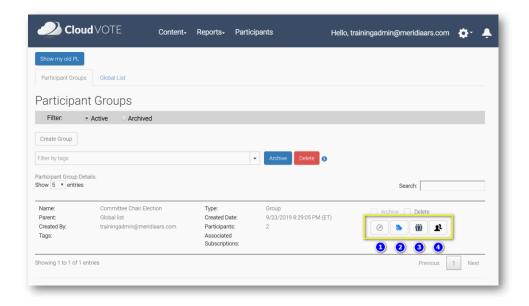

## Assign the Participant Group to Template(s)

Now it's time to assign the *Participant Group(s)* to each of your *Templates*, so that when you start a session, the *Participants* are properly identified.

Go to *Content* tab and click the '**People'** icon below the *Template* thumbnail (1). Then select from the drop-down list of existing *Participant Groups* and click **Close.** 

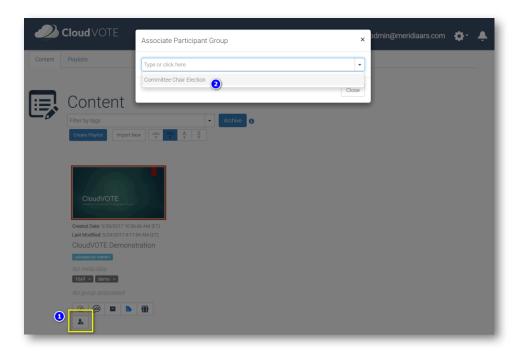

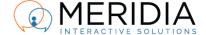

#### Start a Polling Session (as an Operator)

Start a session by selecting your desired *Template* and click the **Start Polling Session** button.

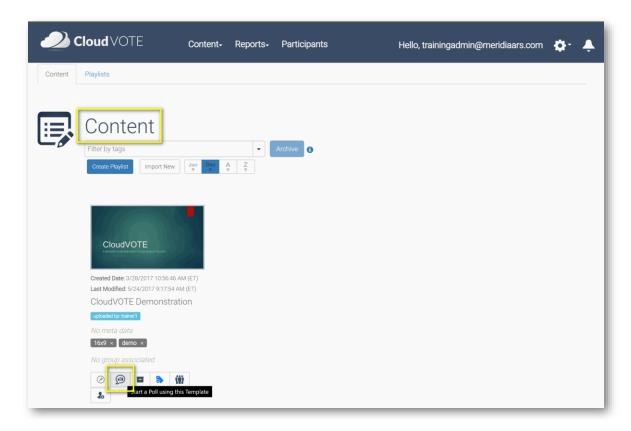

Select **Identified Participants**, then select **Associated Participant Groups** and finally **choose from the PG** that you've created previously and have assigned to this *Template*.

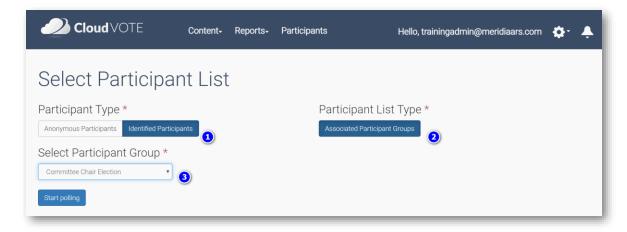

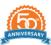

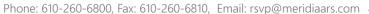

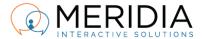

#### Join a Polling Session (as a Participant)

After seeing the standard *Join a Poll* page and entering the general CloudVOTE *Join Code*, each *Participant* will have to enter additional information to be let into the session.

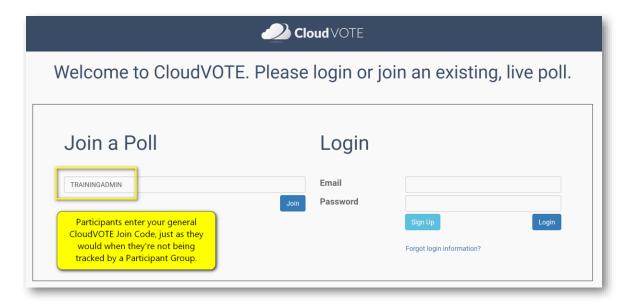

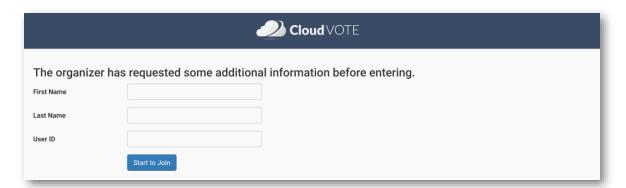

Upon entering, the *Operator* needs to approve/deny the Participant's entry, while the *Participant* sees a 'holding' message on their device.

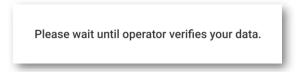

If the entry was denied, another message will inform the *Participant* immediately.

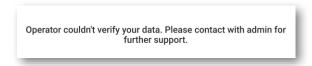

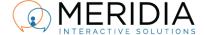

#### **Operator View**

If the Operator approves the entry, Participant can now see the content and vote in the session.

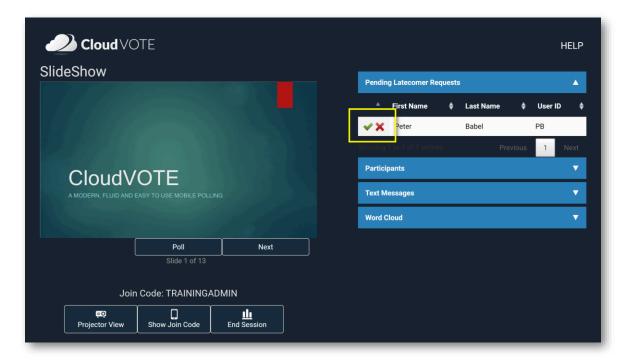

During the session, the *Operator* sees within the **Participants** tab who has answered the question (2), and who still must cast their vote (1).

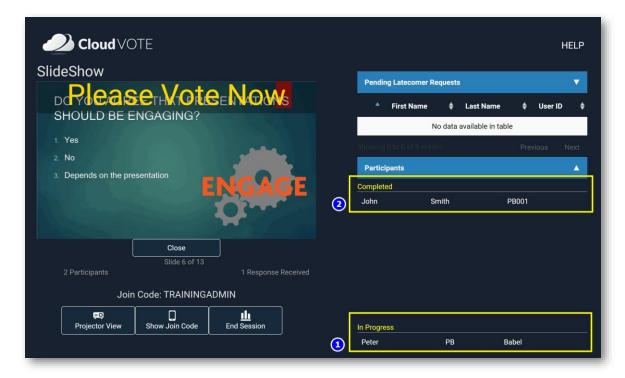

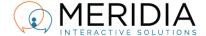

# **Ending the Session and Reporting**

After the Session is over, Operator clicks End Session button (1) and confirms (2) by clicking Yes.

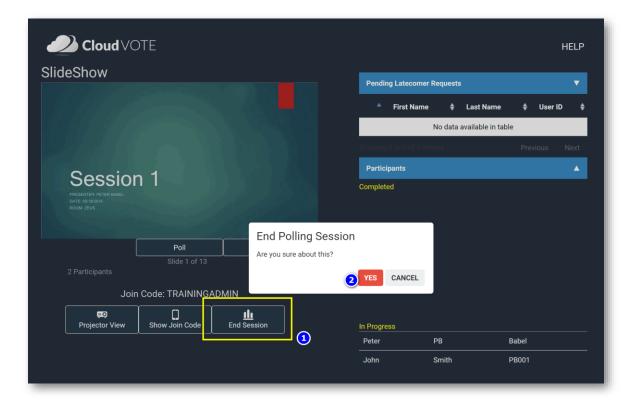

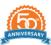

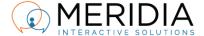

Immediately after this, every *Participant* is 'kicked' out of the Session and the *Operator* returns to CloudVOTE, but in the *Reports* section.

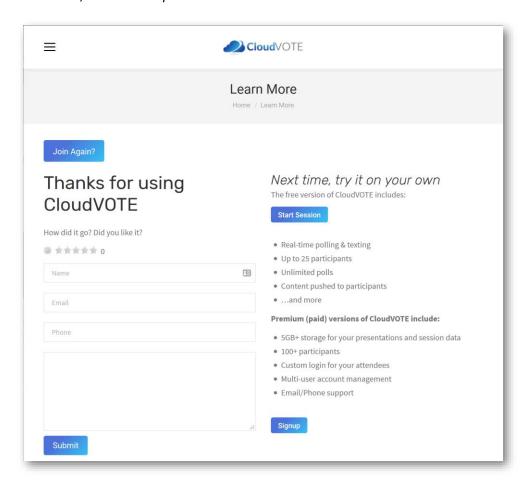

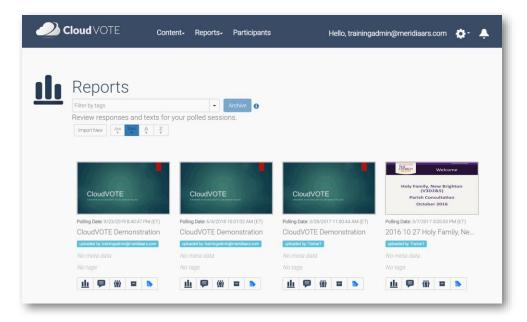

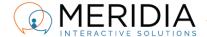

#### The available reports are: Response Summary, Texting, and Individual Participants.

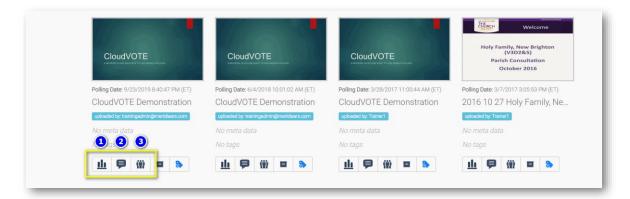

Each of the reports can be printed (or 'printed' to PDF), as well as exported to Word, Excel and CSV.

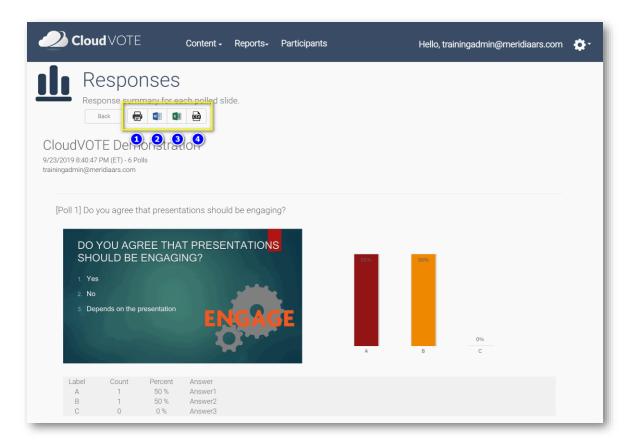

#### Questions? Issues?

Let us know by submitting a ticket, emailing us at <a href="mailto:support@meridiaars.com">support@cloudvote.com</a>, or <a href="mailto:support@cloudvote.com">support@cloudvote.com</a>, or calling us at 610-260-6800.